# Guía para realizar la liquidación web del pago de sellado

# **1. ELEMENTOS DE LA APLICACIÓN**

**Botones**: (comunes en todas las pantallas)

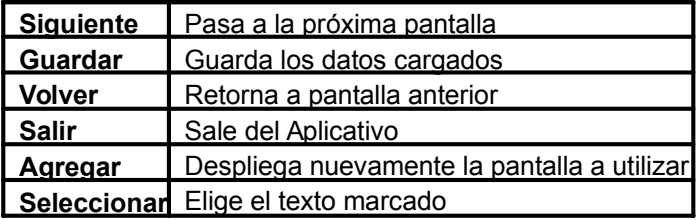

# **2. PASO A PASO**

Paso 1: Ingreso a <https://www.santafe.gov.ar/e-setaweb/> o buscar en google:

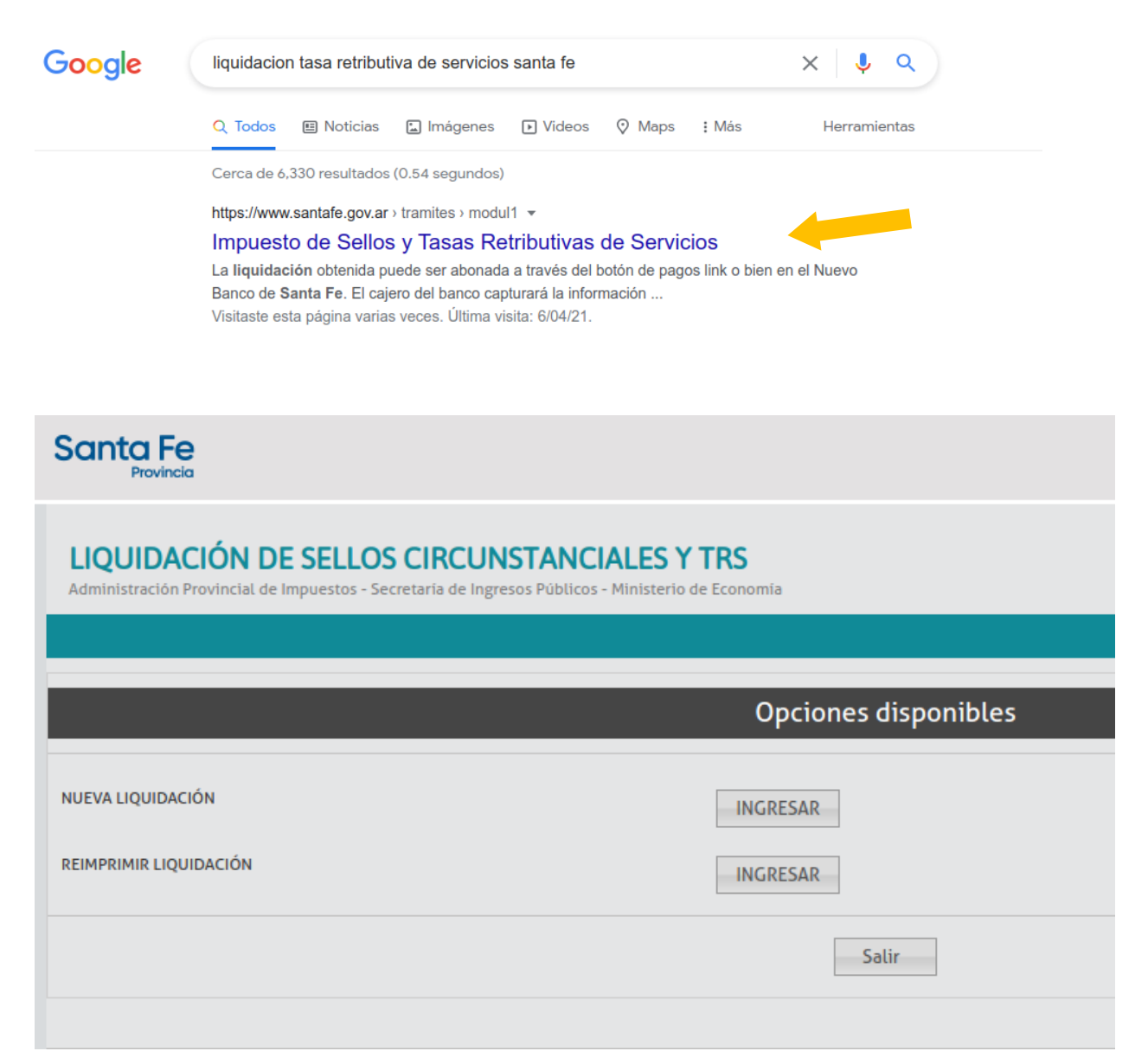

Paso2: Dentro del trámite, seleccione Nueva Liquidación INGRESAR

## **Paso3:**

# **Detalle Operaciones**

Fecha Acto: Es la fecha del documento.

En el almanaque que se despliega hacer clic en la fecha que desee. **(Es la fecha límite Que puede abonarse la liquidación**)

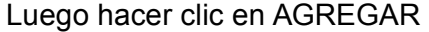

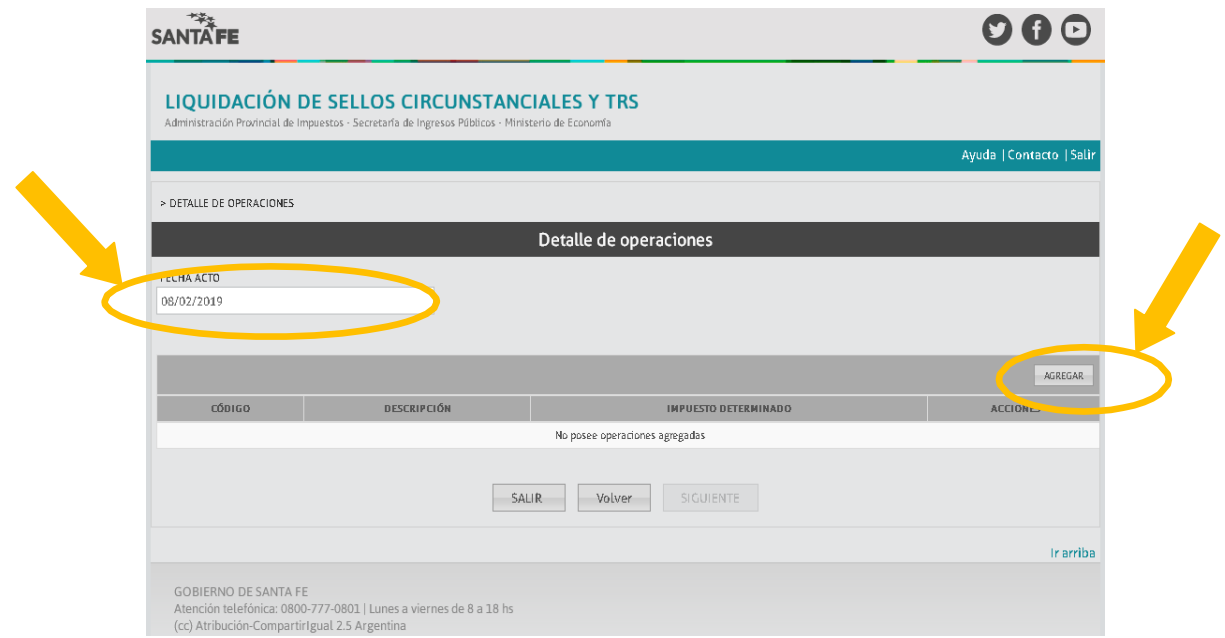

## **Paso 4:**

1- Seleccione la búsqueda POR CÓDIGO

2- Ingrese el código de la tasa que desea pagar. Los codigos están detallados en la foja cero a presentar. Y en cada uno de los trámites publicados en el portal. A modo de ejemplo:

En el trámite de "Reformas de sociedades por acciones" <https://www.santafe.gob.ar/index.php/tramites/modul1/index?m=descripcion&id=146177> Encontrara:

#### ¿Cuánto cuesta?

- · Carátula: \$300 (Código 91066)
- · Sellado por fojas: \$6 c/u (Código 91011)
- · Tasa: \$3500 (Código 91163)
- · Sin costo para quienes presenten la Exención a la Tasa Retributiva de Servicios.

En el trámite "Constitución de asociaciones civiles" <https://www.santafe.gob.ar/index.php/tramites/modul1/index?m=descripcion&id=182822> Encontrara:

## ¿Cuánto cuesta?

- Carátula \$300 (Código 91066)
- · Tasa: \$170 (Código 91233)
- · Sellado por fojas: \$6 c/u (Código 91011)

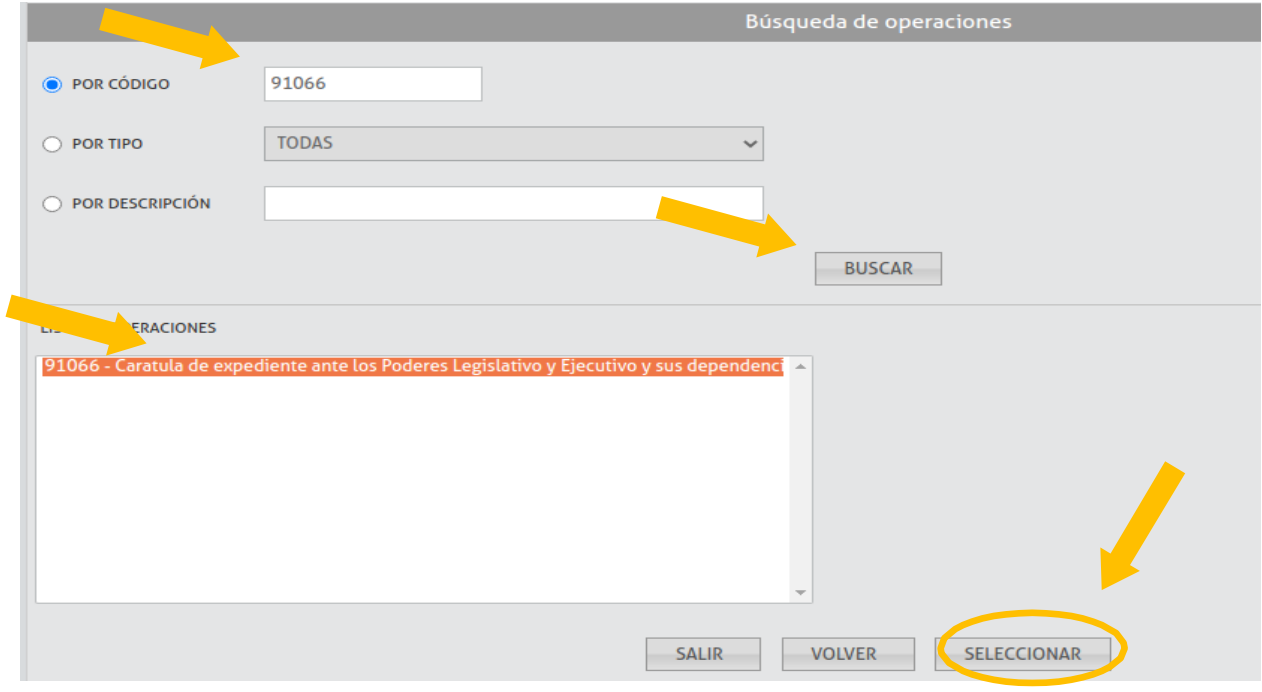

3- En la LISTA DE OPERACIONES

- 1º) Hacer clic en el código buscado
- 2º) Hacer clic en SELECCIONAR.

Paso 5: Hacer clic en GUARDAR en la siguiente pantalla:

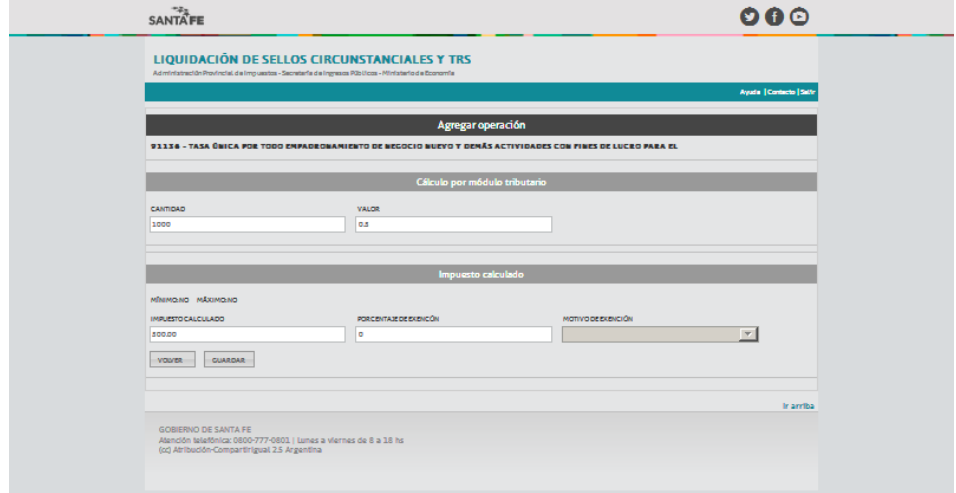

Paso 6: Clic en SIGUIENTE de la pantalla que se visualiza a continuación:

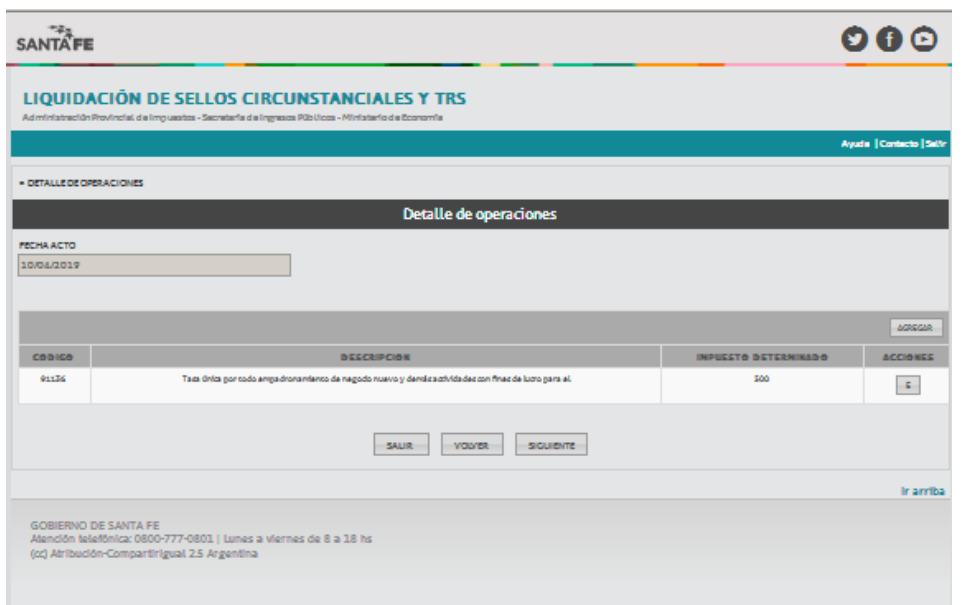

Para eliminar operaciones de la grilla, haga clic en la E que se encuentra en ACCIONES, a la derecha del código.

# **Presionando Agregar nuevamente, podrá incorporar más códigos.**

Luego de agregar todos los códigos, presione Siguiente.

#### **Paso 7: Partes Intervinientes**

Hacer clic en AGREGAR

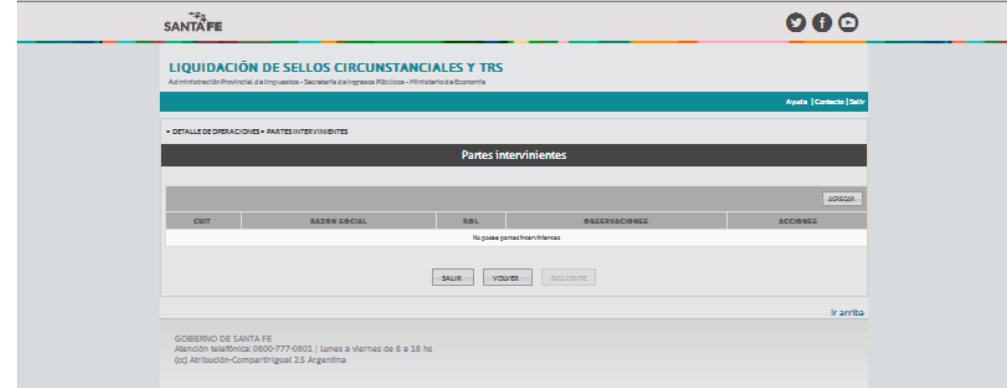

# **Paso 8:**

1- Ingrese la CUIT de la persona humana o jurídica que abonará y seleccione el Rol: Otros

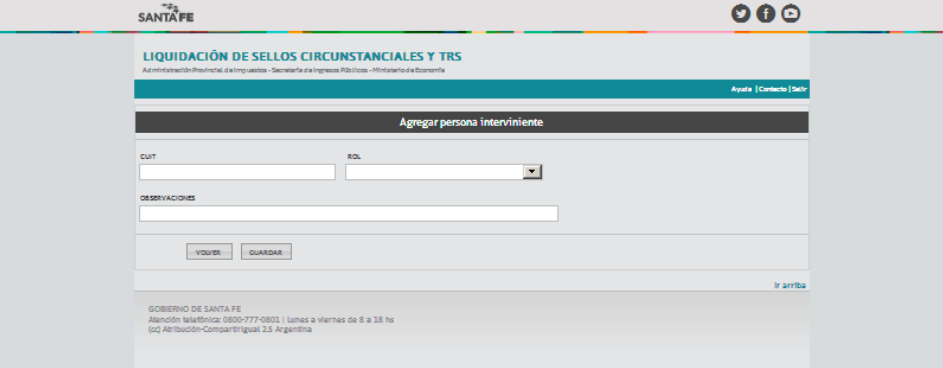

- 2- Hacer clic en Guardar.
- 3- Una vez incorporada la CUIT y rol de la parte interviniente hacer clic en **SIGUIENTE**

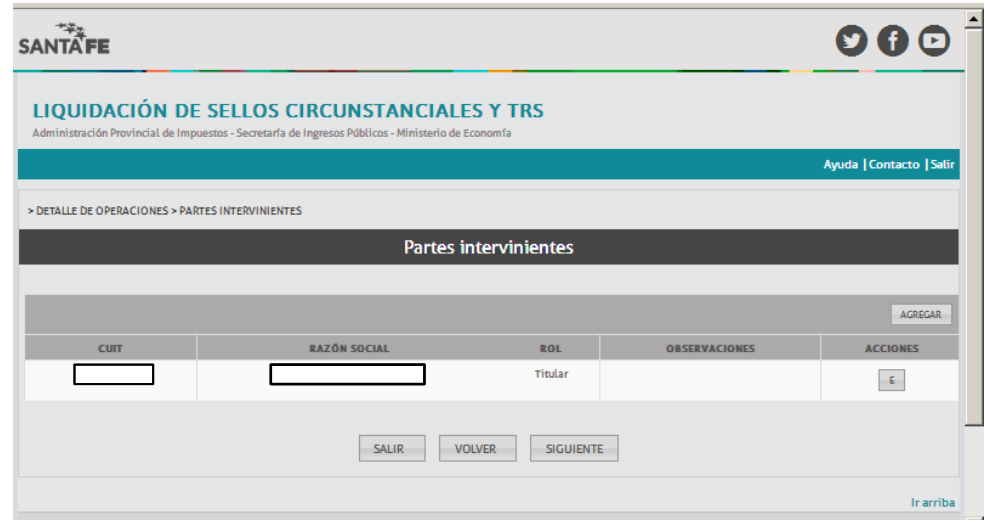

# **Paso 9: Liquidación Final**

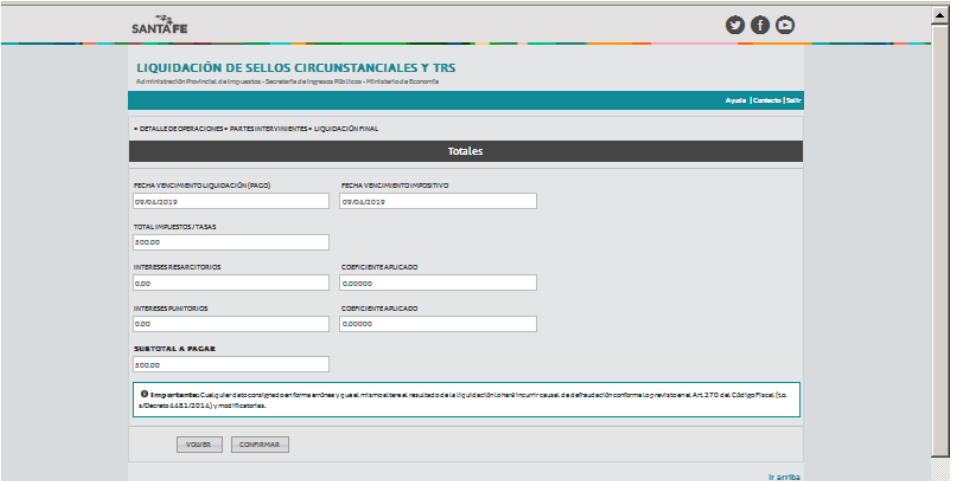

Solo se podrá modificar la Fecha Vto. Liquidación (Pago).

La aplicación propone como vencimiento para el pago la fecha del día o la fecha del vencimiento impositivo, si fuera superior a la fecha corriente.

Click en confirmar.

Al confirmar la operación nos muestra la pantalla para seleccionar la forma de pago: a través del botón de pago de la Red Link o realizar la impresión de la liquidación para pagar en el Nuevo Banco de Santa Fe.

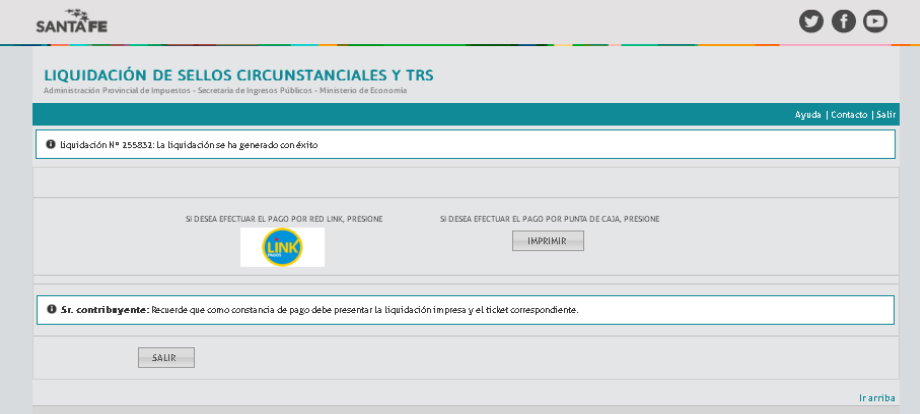

**Si desea efectuar el pago por Red Link:** primero debe imprimir la liquidación y luego volver y seleccionar el botón de pago el cual le permite acceder al homebanking de su banco.

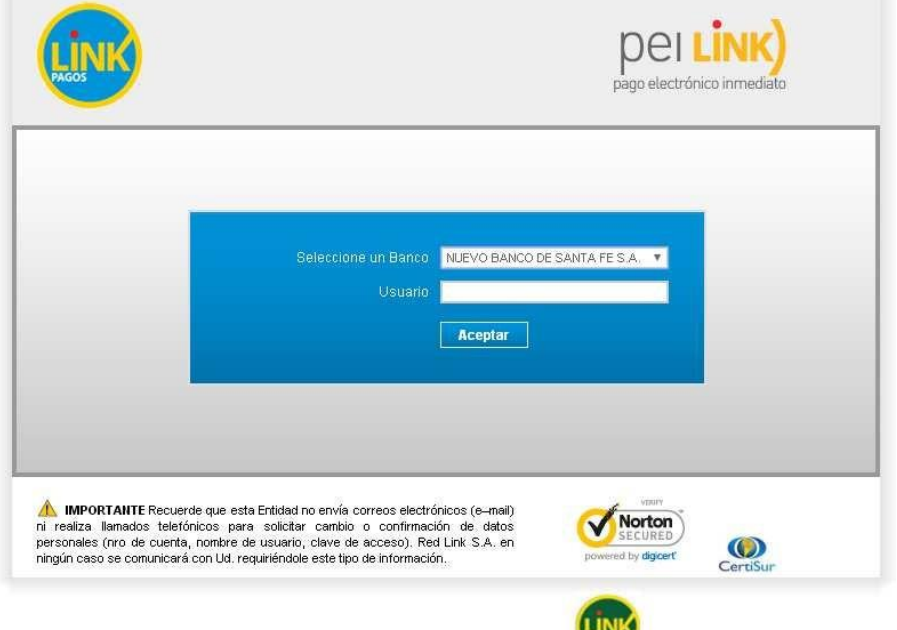

**Si desea efectuar el pago por punta de caja:** imprimir la liquidación obtenida con código de barras y presentarse los centros de Santa Fe Servicios para pagarla (En algunas localidades también puede abonarse en puntas de caja del Nuevo Banco de Santa Fe) Se adjunta modelo de impresión

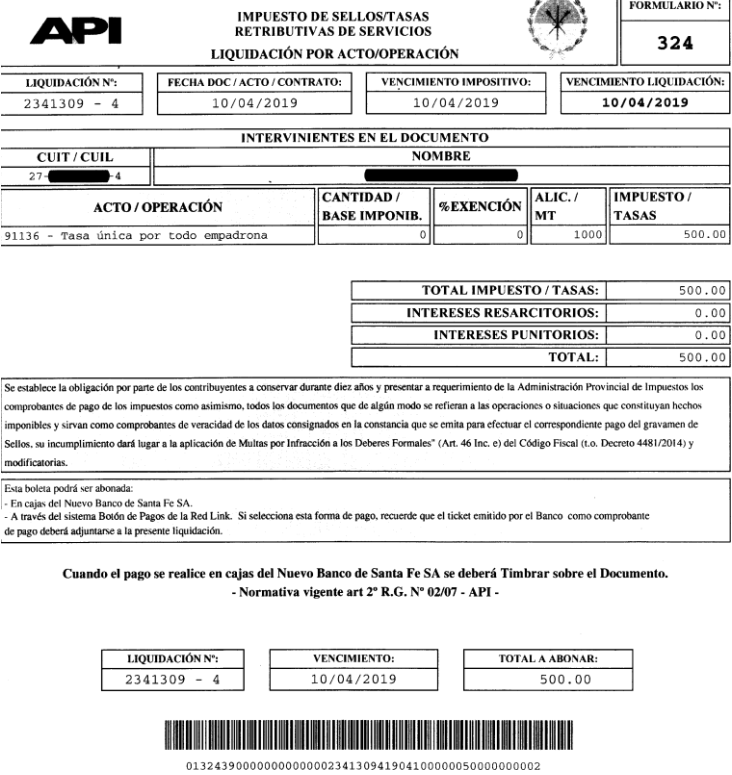

**Opción para Reimprimir la Liquidación:** De ser necesario, puede reimprimir Liquidación.

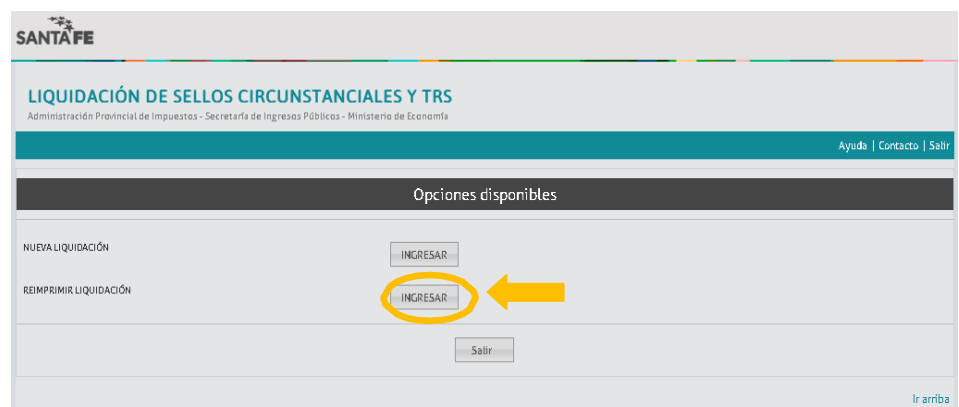

Se accede a la siguiente pantalla en la cual se deberá completar todos los campos.

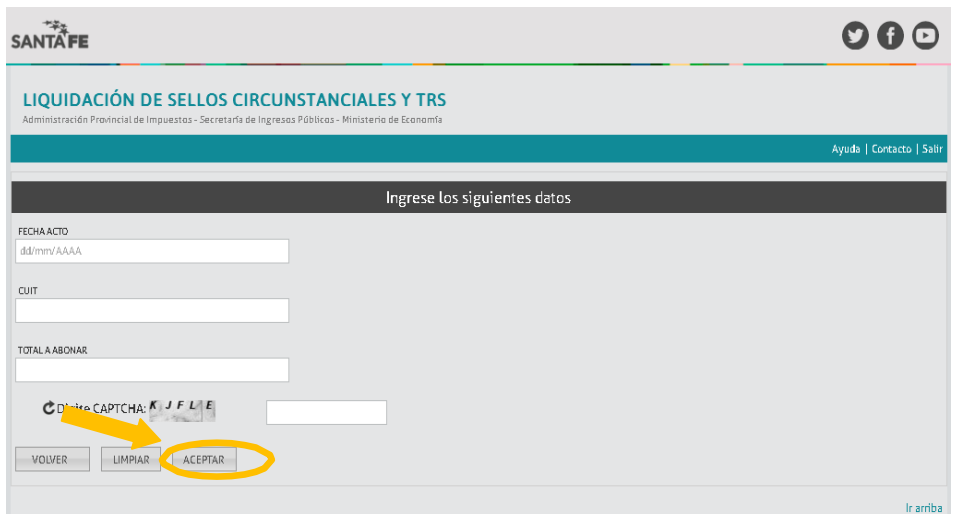

Al aceptar se podrá visualizar en la grilla la liquidación solicitada, la cual podrá reimprimirse haciendo clic en el ícono

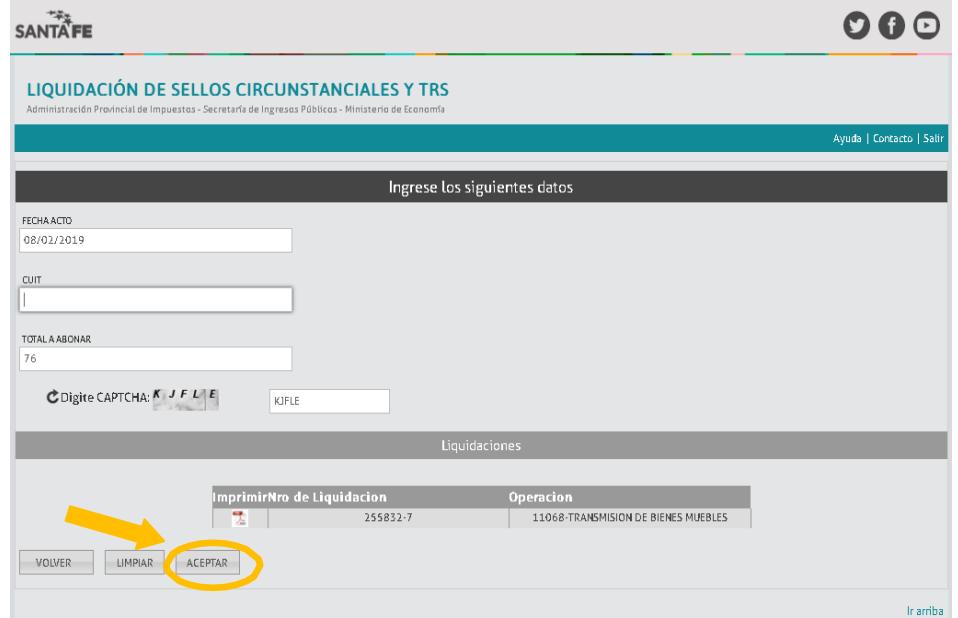